パスワードやメールアドレスの登録のお願い

図書館ホームページからパスワードの変更やメールアドレスの設定等をお願 いします。

パスワードを登録すると ① 貸出中の本の予約ができます。 ② ご自身の「貸出状況」「予約状況」の確認ができます。 メールアドレスを登録すると ① 「予約本の準備完了」をメールでお知らせできます。 SDIアラート(新着図書お知らせサービス)が利用できます。 「返却期限通知」をメールでお知らせできます。

パスワードの変更やメールアドレスの登録方法は、次のとおりです。

<u> トップページ画面の左側に「パーソナルメニュー」の枠があります。</u><br>その中の「利用者情報の変更」をクリックします。 「利用者情報の変更」をクリックします

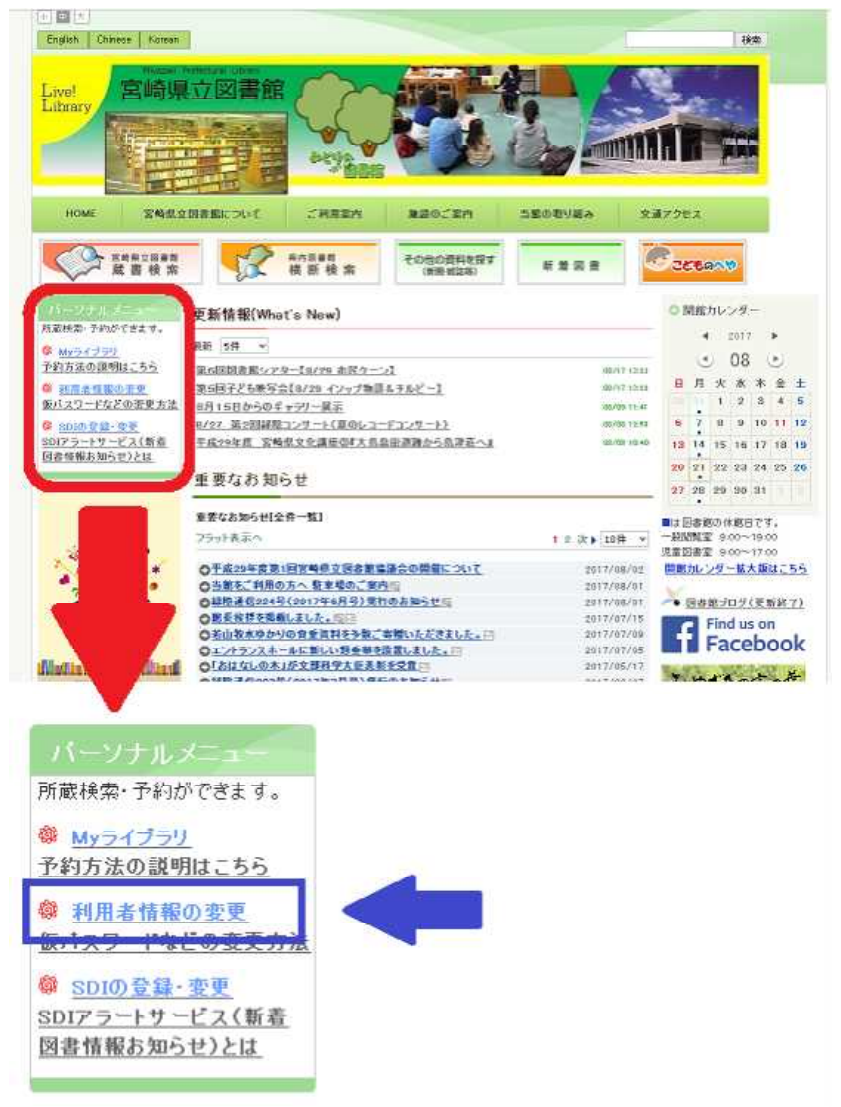

※画面のデザイン等は変更することがあります。

2 カウンター窓口で交付された初期パスワードでログインする。

右のとおりログイン画面が表示 されますので、

- ① 利用券の番号を入力してくださ い。
- ② カウンター窓口でお渡しした初 期パスワードのレシートを準備い ただき、初期パスワードを入力し てください。 万一、初期パスワードを紛失さ れた場合は、カウンター窓口で再 発行いたします。
- ③ ①及び②の入力ができました ら、赤い「ログイン」ボタンをク リックしてください。
- 3 初期パスワードを変更する。

ログイン後、利用者情報変更の 画面が表示されますので、

- ① 「現パスワード」のところに 初期パスワードを入力してくだ さい。
- ② 「新パスワード」のところに 新しいパスワードを入力してく ださい。
- ③ ②の誤入力防止と確認のため、 「確認パスワード」のところに 再度新しいパスワードを入力し てください。

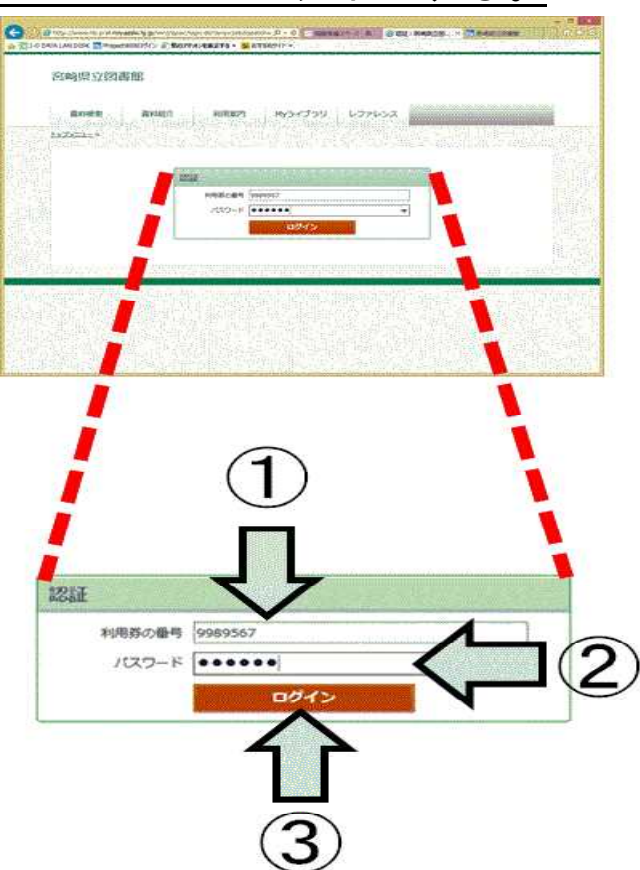

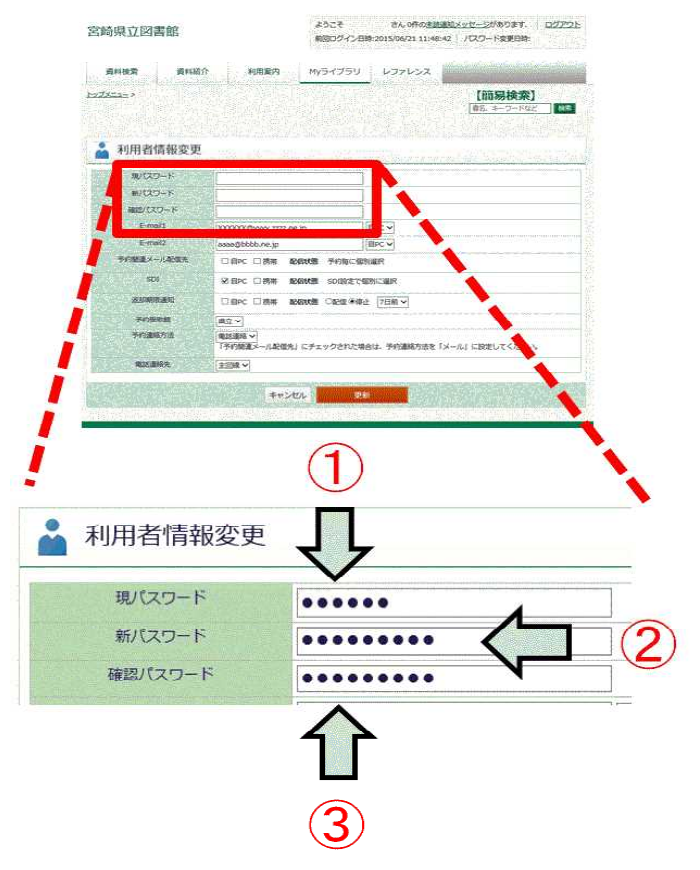

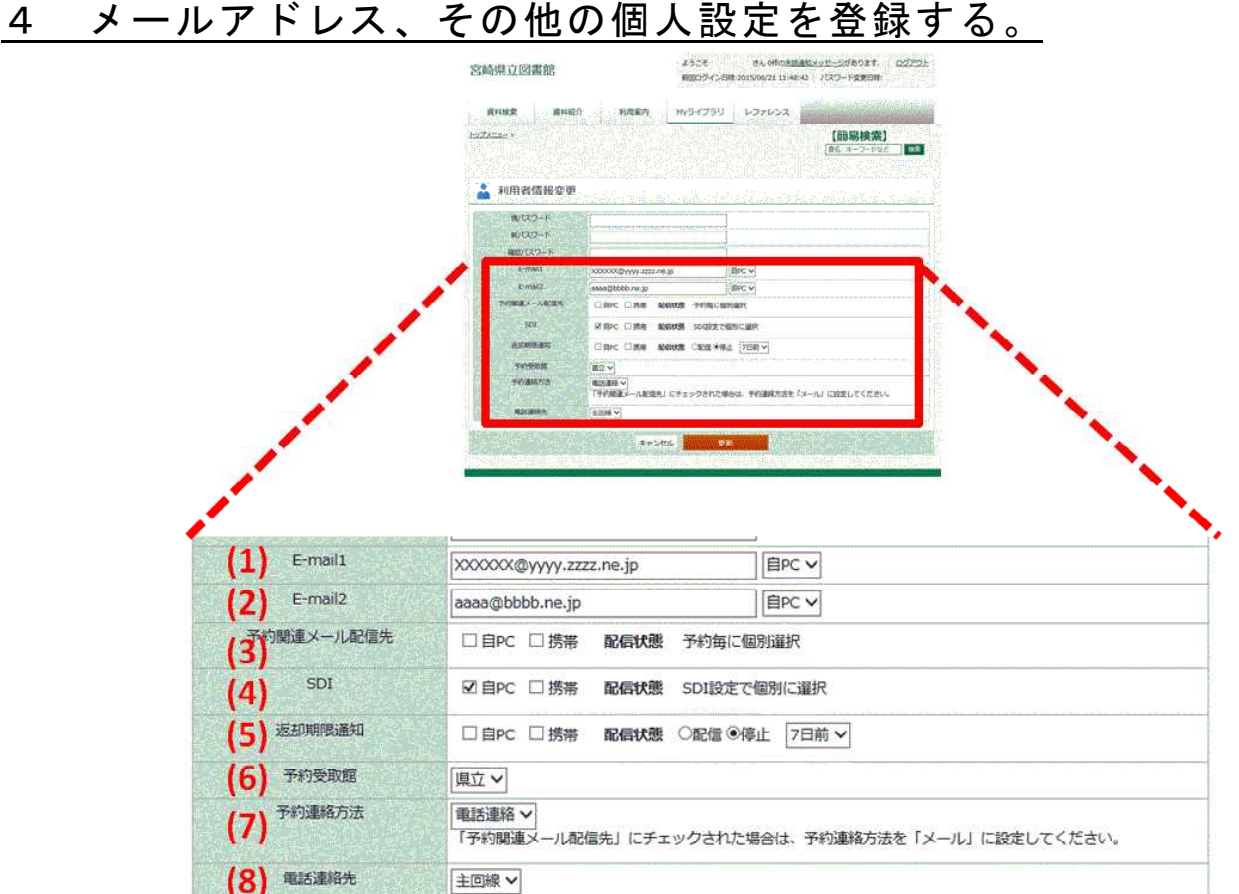

パスワードの変更とあわせて、同じ画面からメールアドレス、各種メ ール配信、予約連絡方法なども登録できます。

- $(1)$  E-mail 1  $($ 右図 $(1)$ ) メールアドレスは2つまで登録 できます。 E-mail1 XXXXX@vvvv.zzzz.ne.jp 登録は必須ではありません。メ E-mail2 aaaa@bbbb.ne.jp ールサービスをご希望のときのみ 登録してください。 ご自宅のパソコンか、携帯電話 のいずれかをお選びください。(右図③)
- $(2)$  E-mail 2  $($ 右図② 2つ目のメールアドレスを登録する場合は、こちらに入力します。
- (3) 予約関連メール配信先 下記(7)で予約連絡をメール 予約購送一ル配信先 □自PC □携帯 配信状態 予約毎に個別選択 でお受け取りになる場合に選 びます。ご自宅のパソコンか携帯電話のいずれか、または両方にチェ ックしてください。

図のようにどちらにもチェックがないときは、予約ごとに配信先を 選択していただくことになります。

メールによる新着図書のお spi ☑ 自PC □ 携帯 配信状態 SDI設定で個別に選択 知らせサービスです。 ご希望の場合、お受け取りになるメールアドレスを選びます。ご自

宅のパソコンか携帯電話のいずれか、または両方にチェックしてくだ さい。配信を希望されない場合は、チェックしないでください。

(5) 返却期限通知

(4) SDI

ご希望により、貸出図書 の返却期限の通知メールを 受け取ることができます。

ご自宅のパソコンか携帯電話のいずれか、または両方にチェックして いただき、いつ通知を受け取るかを、返却期限の1日前、3日前、7 日前からお選びください。通知を希望されない場合は、チェックしな いでください。

- (6) 予約受取館 「県立」としてください。
- (7) 予約連絡方法 予約された図書の貸出をご案内する連絡方法 について、電話、メール、または連絡不要から お選びください。 連絡不要を選択された場合は、予約後の連絡

はいたしませんので、ご注意ください。

- (8) 電話連絡先 「主回線」としてください。
- 5 登録内容を更新する。

画面下方の赤い「更新」ボタンをクリック キャンセル すると、入力いただいた内容が反映されます。

- 4 -

なお、右図のように「利用 者 情 報 変 更 確 認」 画 面 が 表 示 されますので、内容を確認い ただいた上で、再度「更新」 ボ タ ン を ク リ ッ ク し て 決 定 し てください。

…以上で登録は終わりです。

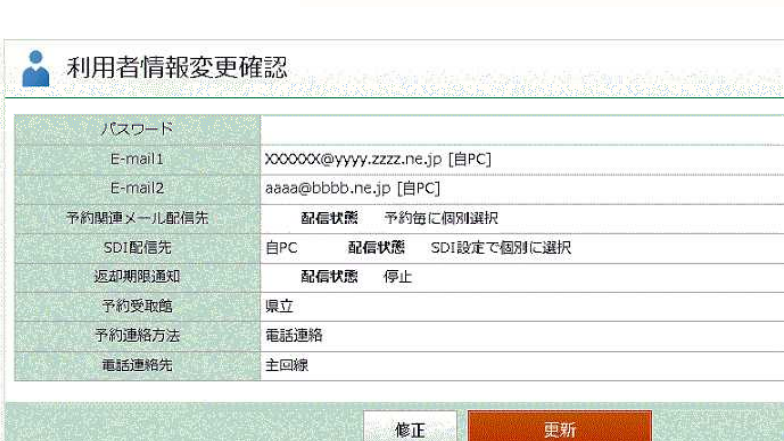

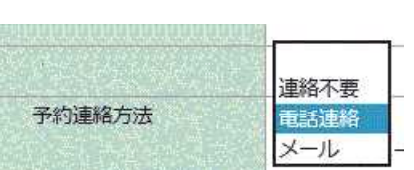

具立∨

予約受取館

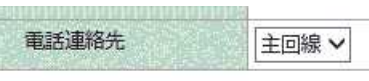

更新

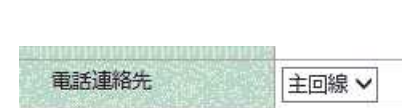

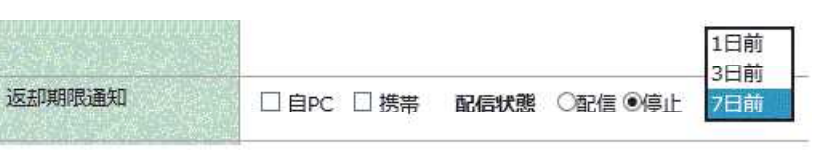